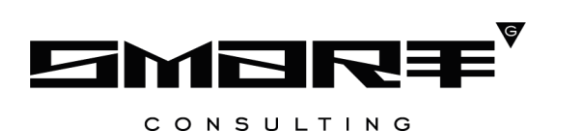

# **Описание функциональных характеристик программного обеспечения «Digit ПГУ»**

**Новосибирск, 2023**

#### **Аннотация**

Настоящий документ предназначен для описания функциональных характеристик программного обеспечения Digit ПГУ (далее - ПО) в части его базового функционала:

- Главная страница;
- Каталог услуг;
- Личный кабинет;
- Администрирование;
- Интересно и полезно;
- Обратная связь;
- Отображение форм;
- Интеграция с МФЦ;
- Запись на прием;
- Адаптированная под мобильные устройства версия Digit ПГУ;
- Оплата госпошлин и дополнительных модулей:
- Digit ПГУ: Для слабовидящих;
- Digit ПГУ: Мобильное приложение;
- Digit ПГУ: Конструктор форм;
- Digit ПГУ: Оплата ЖКХ;
- Digit ПГУ: Виджеты;
- Digit ПГУ: Комплексные услуги;
- Digit ПГУ: Опросы;
- Digit ПГУ: Жизненные ситуации;
- Digit ПГУ: Социальный заказ;
- Digit ПГУ: Социальный заказ. ЛК и Витрина.

# **СОДЕРЖАНИЕ**

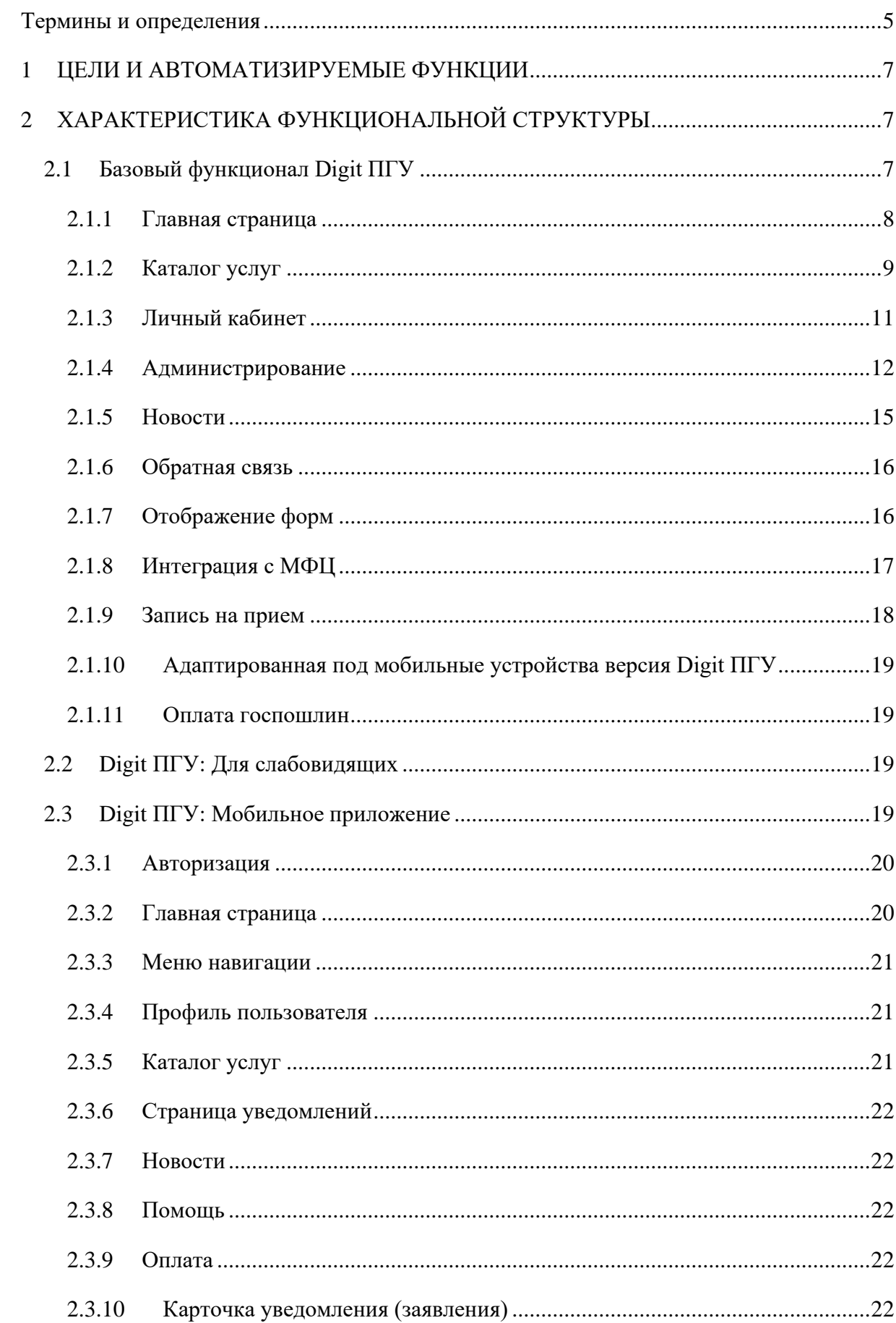

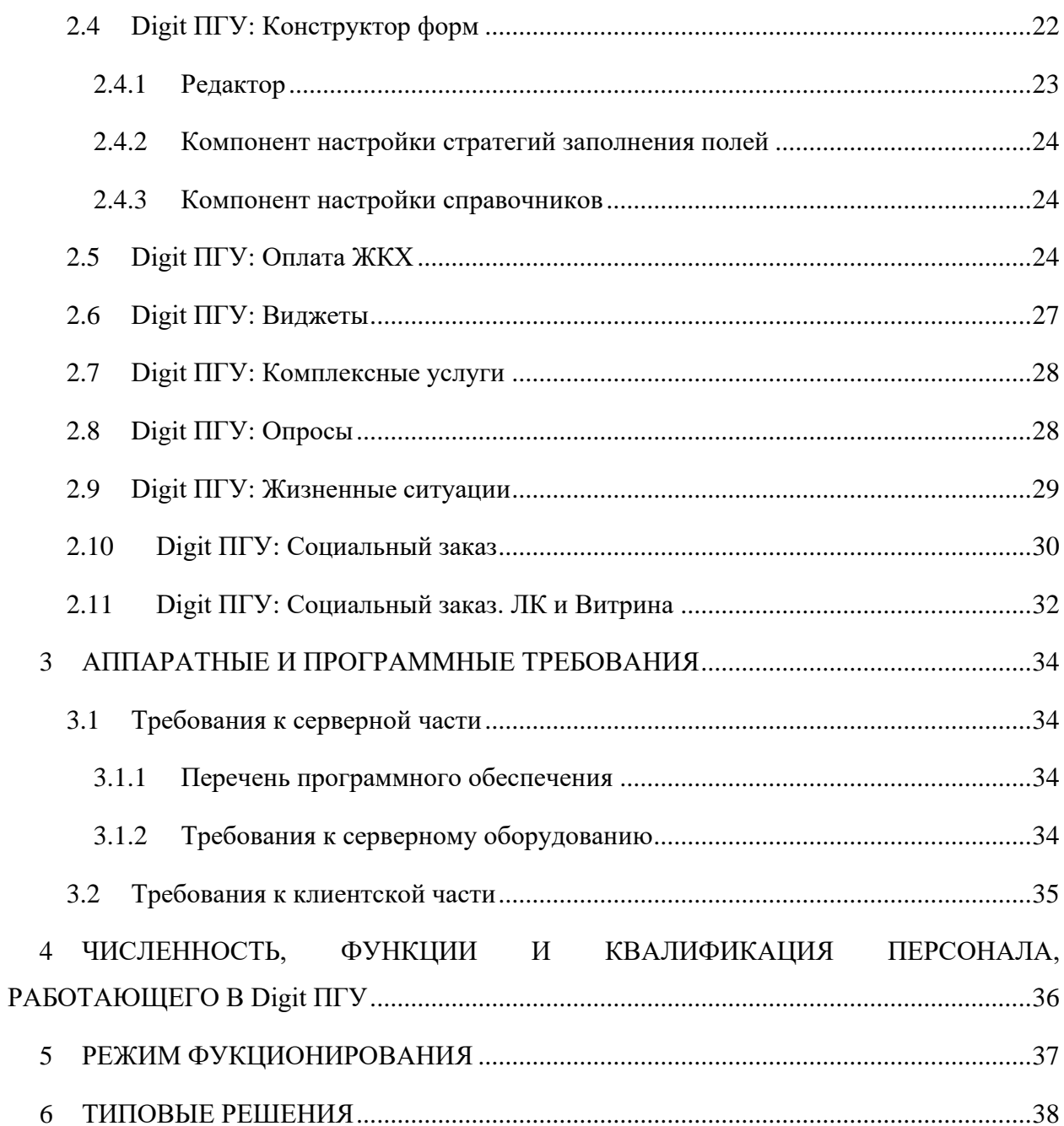

## **ТЕРМИНЫ И ОПРЕДЕЛЕНИЯ**

<span id="page-4-0"></span>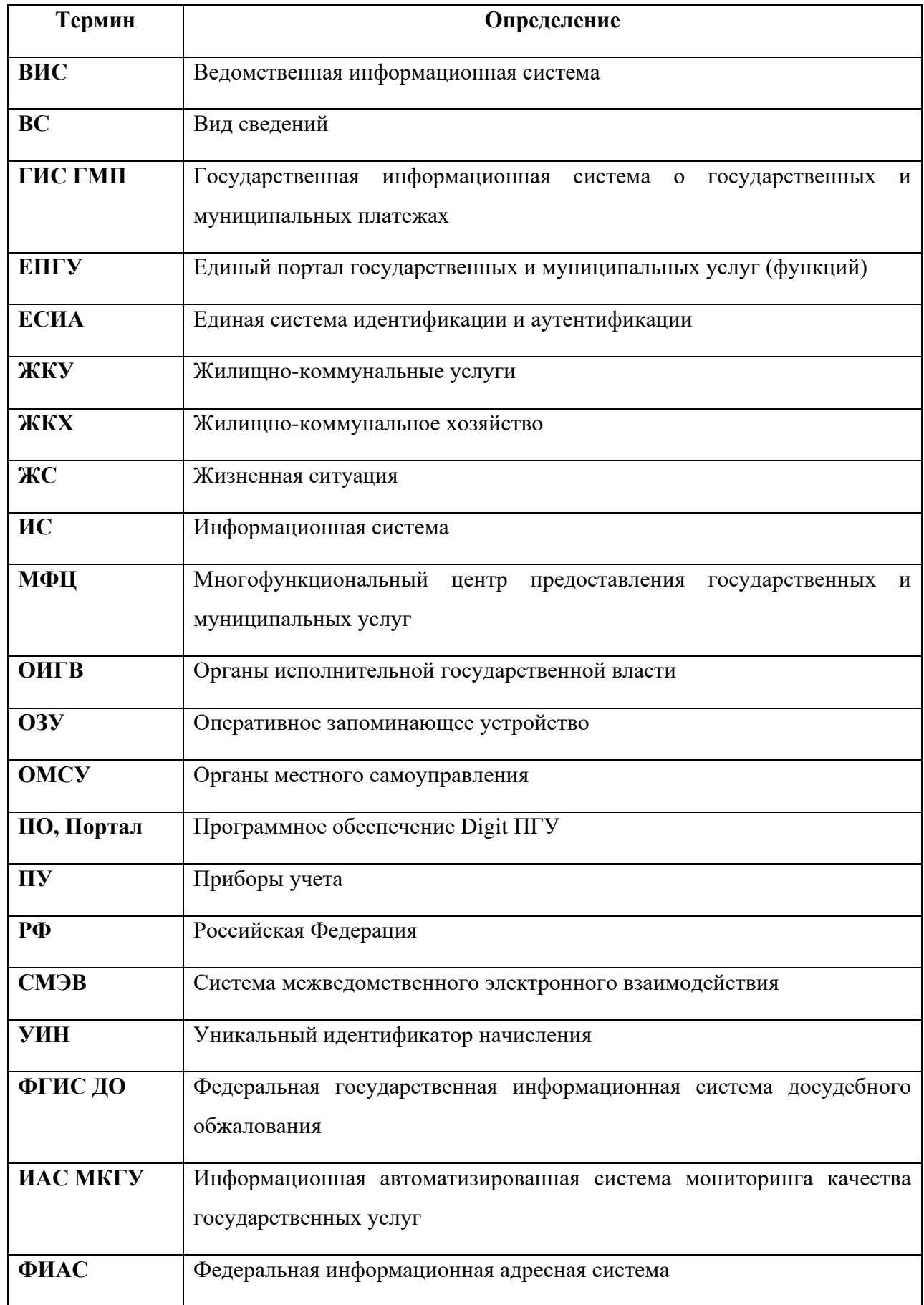

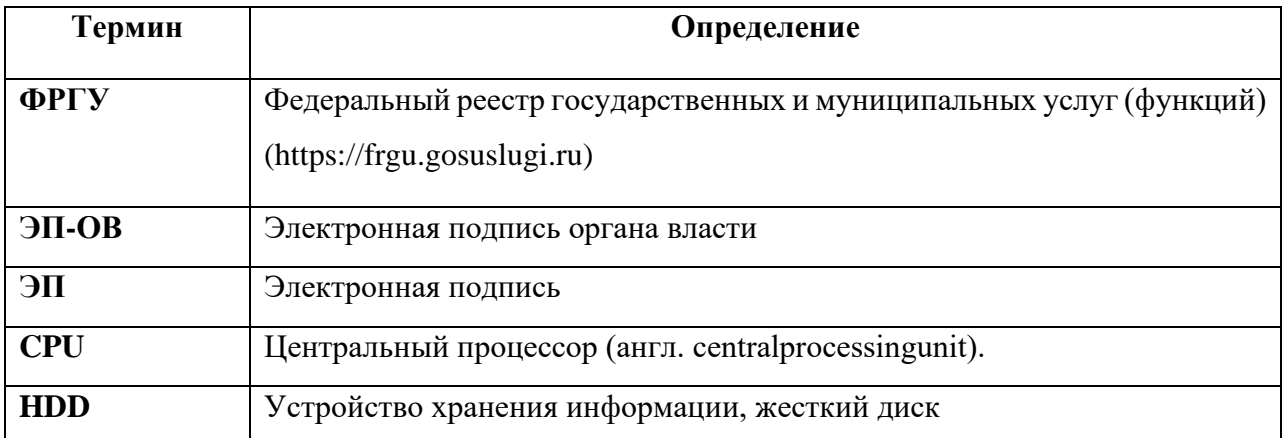

#### **1 ЦЕЛИ И АВТОМАТИЗИРУЕМЫЕ ФУНКЦИИ**

<span id="page-6-0"></span>Digit ПГУ является базовым программным обеспечением, которое предоставляет Заявителям доступ к сведениям о государственных и муниципальных услугах и получение указанных услуг в электронной форме

Целями разработки ПО являются:

- повышение доступности предоставления государственных и муниципальных услуг в электронной форме;
- повышение эффективности оказания государственных и муниципальных услуг в электронной форме;
- обеспечение возможностей интеграции сервисами ЕПГУ;
- соответствие требованиям Постановления Правительства Российской Федерации от 26 марта 2016 г. N 236 «О требованиях к предоставлению в электронной форме государственных и муниципальных услуг».

## **2 ХАРАКТЕРИСТИКА ФУНКЦИОНАЛЬНОЙ СТРУКТУРЫ**

<span id="page-6-1"></span>Digit ПГУ представляет собой программный продукт, адаптированный для работы в различных операционных системах (ОС).

Компоненты, входящие в состав Digit ПГУ, основаны на клиент-серверной архитектуре и доступны пользователям через веб-интерфейс. Поддерживаются современные (последние) версии всех браузеров и клиентских ОС.

Все компоненты, входящие в состав ПО, построены в едином стиле и на одной технологии реализации, работают в веб-браузере.

## <span id="page-6-2"></span>**2.1 Базовый функционал Digit ПГУ**

Базовый функционал Digit ПГУ включает следующие функциональные компоненты:

- Главная страница;
- Каталог услуг;
- Личный кабинет;
- Администрирование;
- Новости;
- Обратная связь;
- Отображение форм;
- Интеграция с МФЦ;
- Запись на прием;
- Адаптированная под мобильные устройства версия Digit ПГУ;

• Оплата госпошлин.

#### **2.1.1 Главная страница**

<span id="page-7-0"></span>Компонент «Главная страница» представлена двумя вариантами в классическом и обновленном дизайне, компонент обеспечивает доступ пользователей к основным функциональным элементам Digit ПГУ:

– панель навигации с ссылками на:

- Личный кабинет;
- Каталог услуг;

• страницу помощи, которая отображает список часто задаваемых вопросов с ответами на каждый вопрос;

• страницу оплаты услуг;

• страницу с государственными порталами, которая отображает наименование и ссылки на ИС региона;

– переключатель языков – меню, позволяющее перевести интерфейс Портала на выбранный язык;

– кнопка переключения в режим для слабовидящих;

– блок «Популярные категории», обеспечивающий быстрый доступ к спискам услуг востребованных категорий (присутствует только в обновленном дизайне Главной страницы);

– элемент «Карусель» - слайдер, обеспечивающий отображение и навигацию нескольких информационных блоков, каждый из которых содержит:

- графическое изображение;
- заголовок;
- подзаголовок;
- ссылку для перехода при клике на кнопку «Подробнее» на блоке;
- строку поиска услуг по наименованию;

– блок «Популярные услуги», обеспечивающий быстрый доступ к карточкам наиболее востребованных услуг;

– блок «Полезные ресурсы», содержащий логотипы-ссылки для перехода на сторонние ресурсы;

– блок «Оплата услуг» (присутствует только в обновленном дизайне Главной страницы);

– новостной блок «Интересно и полезно»;

– выбор местоположения в пределах субъекта РФ вручную с помощью выпадающего списка;

– «подвал» Портала – нижняя часть страницы, содержащая контактную информацию, ссылки на частые вопросы, социальные сети и форму обратной связи, блоки информации о портале и полезных ресурсов.

#### **2.1.2 Каталог услуг**

<span id="page-8-0"></span>Компонент «Каталог услуг» обеспечивает пользователю возможность просмотра перечня доступных государственных и муниципальных услуг, подробных сведений о каждой услуге и ведомствах, предоставляющих эти услуги.

Пользователю доступна возможность просмотра Каталога услуг в следующих вариантах:

- − просмотр популярных услуг, настраиваемых администратором Портала;
- просмотр услуг с фильтрацией по категориям услуг;
- − просмотр услуг с фильтрацией по жизненным ситуациям;
- просмотр услуг с фильтрацией по получателю услуг:
	- физическое лицо;
	- юридическое лицо;
	- индивидуальный предприниматель.
- просмотр услуг с фильтрацией по ключевым словам тегам;

просмотр ведомств с фильтрацией по уровню (региональные органы власти, органы местного самоуправления).

Для всех вариантов обеспечивается возможность фильтрации Каталога услуг по территориальной принадлежности к муниципалитету и возможность фильтрации по признаку «Электронная услуга».

Каждая услуга представлена в виде карточки, которая включает в себя следующие вкладки:

- Описание, содержащее в себе:
	- − способы получения услуги;
	- − стоимость и порядок оплаты;
	- − сроки оказания услуги;
	- − категории получателей услуги;
	- − основания для оказаний услуги, оснований для отказа;
	- − результат оказания услуги;
	- − участвующие организации.

• Документы, необходимые для получения услуги, и документы, предоставляемые по завершению оказания услуги.

- Дополнительная информация, содержащая:
	- описание контроля оказания услуги;
	- порядок обжалования;
	- нормативно-правовые акты;
	- административный регламент;
	- сведения о государственной услуге.

Для услуг, предоставляемых в электронном виде, Карточка содержит кнопку получения услуги, по нажатию на которую происходит открытие формы заявления на получение данной услуги. Функционал портала предусматривает возможность установки периода доступности получения услуги в электронном виде. До наступления установленного периода в карточке услуги отображается дата старта оказания услуги, а за сутки до старта включается таймер, отсчитывающий время до появления кнопки «Получить услугу». После запуска оказания услуги под кнопкой отображается дата окончания периода (если данное было установлено в настройках), а за сутки включается таймер, отсчитывающий время до скрытия кнопки «Получить услугу». Период доступности кнопки настраивается администратором. В Digit ПГУ также присутствует возможность активации в Карточке услуги дополнительных кнопок (настраивается администратором Портала для каждой услуги в отдельности):

- кнопка подачи жалобы по нажатию происходит открытие формы подачи запроса в ФГИС ДО;
- кнопка оценки качества по нажатию происходит открытие анкеты оценки качества оказания услуги. Кнопка отображается только авторизованным пользователям;
- кнопка записи на прием по нажатию открывается форма записи на прием в ведомство без подачи заявления (например, в целях получения консультации).

Наполнение Каталога услуг и данных в карточках услуг происходит посредством интеграции с ФРГУ, в каталог подтягиваются сведения о региональных и муниципальных ведомствах, а также предоставляемых ими услугах, имеющих статус «*Опубликован*» (PUBLISHED). Каталог услуг поддерживает процедуру инкрементального обновления, при условии наличия соответствующего сервиса в ФРГУ.

10

#### **2.1.3 Личный кабинет**

<span id="page-10-0"></span>Компонент «Личный кабинет» обеспечивает авторизацию пользователей посредством ЕСИА и поддерживает следующую функциональность при авторизации:

- аутентификация пользователя Портала через ЕСИА:
	- − формирование запроса «Запрос Аутентификации» по стандарту OAuth 2.0/ OpenIDConnect 1.0;
	- − переадресация пользователя с отправкой запроса «Запрос Аутентификации» на адрес ЕСИА;
	- − обработка ответа на запрос «Запрос Аутентификации» по стандарту OAuth 2.0/ OpenIDConnect 1.0;
- завершение активной сессии пользователя:
	- − формирование запроса «Завершение активной сессии пользователя» по стандарту OAuth 2.0/ OpenIDConnect 1.0;
	- − переадресация пользователя с отправкой запроса «Завершение активной сессии пользователя» на адрес ЕСИА;
	- − обработка ответа на запрос «Завершение активной сессии пользователя» по стандарту OAuth 2.0/ OpenIDConnect 1.0;
- определение пользователей с правами администратора.

Личный кабинет выполняет следующие функции:

• просмотр личных данных ролей, полученных из ЕСИА;

• просмотр перечня ранее отправленных заявлений, получение информации о текущем статусе заявлений, скачивание результатов оказания услуг;

• просмотр статусов обработки заявлений, поданных в МФЦ, скачивание результатов оказания услуг по данным заявлениям;

• просмотр и заполнение черновиков услуг, созданных ВИС по жизненной ситуации;

• просмотр статусов готовности результата оказанных услуг для получения в МФЦ (в случае выбора данного способа получения);

• просмотр перечня сохраненных черновиков заявлений, переход к продолжению заполнения заявления на основе черновика;

• отмену заявлений на этапе их отправки и принятия в работу. Обеспечивается путем отправки соответствующего запроса в ВИС через ВС СМЭВ 3. В зависимости от этапа обработки заявления в ВИС возможны два варианта ответа:

- − если заявление еще не принято в работу ведомством, то происходит автоматическая отмена – статус заявления меняется на «*Отменено*»;
- − если заявление уже принято в работу ведомством, то заявление переходит в статус «*Неподтвержденная отмена*». В этом случае сотруднику ведомства в ВИС отображается информация о намерении заявителя отменить заявление.

• просмотр записей на прием в ведомства, МФЦ. Отмена созданных записей на прием;

• копирование заявления, выбранного пользователем, с подстановкой на форму заявления значений соответствующих полей, заполненных в копируемом заявлении;

• заполнение формы оценки качества оказания услуги, которая доступна в заявках с конечными статусами (Исполнено или Отказ);

• переход на форму досудебного обжалования;

• просмотр и сохранение печатной формы заявления, сформированной на основании заполненных данных в форме заявления;

• оповещение пользователя об изменении статуса заказанной услуги, путем отображения всплывающего значка с количеством не просмотренных заявлений, по которым изменились статусы;

• оповещение пользователя об изменении статуса заказанной услуги, путем отправки уведомлений на адрес электронной почты пользователя или номер мобильного телефона, указанные в ЕСИА. SMS-уведомления поддерживаются в случае наличия SMSшлюза и оплаты отправляемых сообщений;

- настройка способа оповещения по статусам указанной услуги;
- просмотр и отмена записей на прием в рамках получения услуг.

#### **2.1.4 Администрирование**

<span id="page-11-0"></span>Данный компонент представляет собой панель администрирования с навигацией, располагаемую на Главной странице и доступную для пользователей с правами администратора. Компонент обеспечивает выполнение следующих функций:

• запуск автоматической загрузки актуальных данных из ФРГУ;

• настройка привязки электронных форм заявлений, разработанных в ВИС к карточкам соответствующих услуг, установка следующих настроек для услуги:

- − указание внешней ссылки для услуги;
- − скрытие отображения услуги в Каталоге услуг;
- − размещение услуги в разделе популярных услуг с выбором соответствующей иконки для услуги и краткого описания;
- настройка формирования печатной формы заявления для услуги. Печатная форма формируется на основании заполненных полей в электронной форме;
- настройка хранения метаданных формы в компоненте Отображения форм. Если данная возможность установлена для услуги, то электронная форма не запрашивается через веб-сервис ВИС, а загружается из кэша компонента Отображения форм;
- указание web-адреса для запроса настроек формы и внутреннего кода услуг интегратора;
- вывод услуги в мобильное приложение;
- запуск сбора статистики по услуге;
- выдача результата оказания услуги сразу на форме (для информационных услуг);
- настройка записи на прием по услуге (её обязательность, указание цели приема, доступность записи из Карточки услуги);
- активация подписания файлов ЭЦП и настройка его обязательности;
- подключение возможности получения результата оказания услуги в МФЦ;
- подключение возможности отмены заявления;
- возможность выбора передачи или не передачи результатов оценки качества оказания услуги в ИАС МКГУ;
- активация кнопок подачи жалобы и оценки качества в Карточке услуги/в форме заявления;
- скрытие кнопки получения услуги;
- настройка рекомендации дополнительных услуг, которые обычно заказывают при получении текущей услуги;
- запрет открытия электронной формы заявления (в целях временного ограничения доступа к получению услуги);
- запрет повторной подачи заявления в случае наличия у пользователя ранее поданных незавершенных заявлений по выбранной услуге;
- включение интерактивных чатов для консультирования в карточке услуги и в электронной форме услуги;
- добавление файлов инструкций в карточку услуги;
- − включение отображения времени сервера (по Мск) в форме заявления.

• настройка периодичности предоставления услуги в электронном виде. При запуске функционала отложенного старта вместо кнопки «Получить услугу» заявителю отображается таймер, отсчитывающий время до возобновления предоставления услуги и активации кнопки её получения. Доступна настройка как начала срока предоставления услуги, так и его окончания, настройка нескольких периодов, а также ежегодной цикличности периода(ов);

управление списком новостей: создание, удаление, редактирование, размещение новости в «шапке» Портала, установка изображений в виде обложки новости, настройка местоположения фото/иллюстраций в тексте новости;

управление перечнем графических изображений, отображаемых на главной  $\bullet$ странице в элементе «Карусель»: загрузка изображения, указание позиции отображения графических элементов, указание внешней ссылки для графического элемента;

 $\bullet$ управление содержимым раздела помощи: создание, редактирование, удаление ответов на часто задаваемые вопросы. Каждому вопросу присваивается категория заявителей, для которой он будет отображаться:

 $-$  Все категории;

- Физическое лицо;

- Юридическое лицо;

- Индивидуальный предприниматель.

В системе также предусмотрена возможность встройки блока частозадаваемых вопросов в другие страницы Портала путем предварительного изменения кода страницы.

управление перечнем ссылок на полезные ресурсы, отображаемые на Главной странице: создание, удаление, редактирование, указание местоположения полезной ссылки на Главной странице и позиции её отображения;

- управление Обратной связью:
	- указание темы обратной связи;
	- настройка привязки электронных форм заполнения обратной связи для каждой темы обратной связи;
	- указание электронной почты для приема электронных сообщений обратной связи;
	- загрузка шаблона для формирования и оформления тела и темы письма;
- выгрузка свода статистики по полученным оценкам качества оказания услуг.

управление списком организаций: создание, удаление, редактирование ведомств, отображаемых в списке органов власти в Каталоге услуг. Указание контактных данных организации, отображаемых в её Карточке;

 $14$ 

• управление списком услуг вне ФРГУ: создание, удаление, редактирование услуг и формирование шагов заполнения электронного заявления на получение данных услуг;

• добавление и редактирование пользовательского соглашения;

• управление списком категорий Каталога услуг: создание, удаление, редактирование категорий, выбор иконки категории, загрузка и выгрузка списка категорий в формате json;

• управление контактной информацией, отображаемой в нижней части Портала: добавление, редактирование и удаление телефона и e-mail технической поддержки, ссылок на соцсети и на скачивание мобильных приложений;

• добавление и редактирование перевода элементов интерфейса портала на другие языки;

• добавление и редактирование данных об ИС региона (наименование и ссылка);

• заведение ключевых слов для поиска услуг - тегов, с классификацией их на две группы: теги для поиска в рамках каталога услуг в пользовательской части Портала (публичные) и теги для поиска услуг в соответствующем разделе администрирования (приватные). Возможность закрепить наиболее востребованные (популярные) теги под полем поиска.

Интерфейс компонента является частью интерфейса ПО. Помимо навигационного меню компонента администратору видны и доступны все функции, доступные обычному пользователю (Заявителю).

Помимо роли администратора ПО предусматривает роль с ограниченным доступом к панели администрирования «Контент-менеджер». Для данной роли доступно только управление следующими пунктами:

- − Новости;
- − Частые вопросы;
- − Карусель;
- − Полезные ресурсы;
- − Контактная информация.

#### **2.1.5 Новости**

<span id="page-14-0"></span>Компонент «Новости» обеспечивает публикацию администратором Портала информации об изменениях в нем, порядке получения электронных услуг и других

15

событиях. Управление перечнем и содержанием новостей осуществляется с помощью компонента Администрирования.

Функционал Портала поддерживает установку графической обложки новости, размещение фото/иллюстраций в текст новости, а также проигрывание видео из размещенных в новости ссылок без перехода на внешний видеоресурс.

#### **2.1.6 Обратная связь**

<span id="page-15-0"></span>Обратная связь обеспечивает возможность пользователю отправить свои пожелания по работе Портала или обратиться за помощью в службу поддержки заказчика. Возможность вызова формы обратной связи есть на любой странице посредством клика по соответствующей ссылке.

Форма обратной связи строится на основе метаданных, полученных через веб-сервис ВИС или модуля Digit ПГУ: Конструктор форм. Все изменения в составе полей формы обратной связи вносятся через ВИС или модуль Digit ПГУ: Конструктор форм.

Для авторизованных пользователей поля формы, соответствующие данным, имеющимся в ЕСИА, заполняются автоматически.

После заполнения необходимых полей и отправки формы на основе введенной информации компонент формирует и отправляет электронное сообщение на адрес электронной почты заказчика.

#### **2.1.7 Отображение форм**

<span id="page-15-1"></span>Компонент обеспечивает пользователю заполнение электронной формы заявления на предоставление государственной или муниципальной услуги.

Компонент выполняет следующие функции:

• запрос метаданных форм через веб-сервис модуля Digit ПГУ: Конструктор форм или ВИС;

• отображение форм, разработанных с помощью модуля Digit ПГУ: Конструктор форм или ВИС, включая состав полей, их обязательность, их логику отображения, логику скрытия, наличие стратегий из ЕСИА, валидацию значений, справочники/мультисправочники, клонируемые поля или группы полей. Дизайн форм выполнен в соответствии с Правилами дизайна Единого портала Госуслуг [\(http://guides.gosuslugi.ru/gayd-po-sozdaniyu-interfeysa-epgu/\)](http://guides.gosuslugi.ru/gayd-po-sozdaniyu-interfeysa-epgu/) 2020 года. Доступны следующие типы элементов формы:

- − блок запроса набор компонентов, объединенных заголовком;
- − текстовая метка текст на форме;
- − текстовое поле из одной строки;
- − текстовая область текстовое поле из нескольких;
- − поле даты компонент для выбора даты из календаря;
- поле загрузки файлов компонент загрузки файла на сервер;
- − флажок (checkbox) компонент для выбора вариантов;
- − фото виджет для загрузки фотографий определенного формата;
- − выпадающий список компонент для справочников на форме, по которым значения запрашиваются из сформированных справочников;
- − выпадающий список с возможностью выбора нескольких значений;
- сохранение черновика формы;

• отображение значений справочников, полученных через веб-сервис модуля Digit ПГУ: Конструктор форм или ВИС. Поддержка параметра сортировки на РПГУ согласно установленному параметру в конструкторе форм;

• предварительный просмотр заполненных данных формы;

• хранение метаданных форм, полученных от веб-сервиса модуля Digit ПГУ: Конструктор форм или ВИС и отображение формы на основе сохраненных метаданных, без повторного использования веб-сервиса;

• формирование печатной формы заявления с подстановкой всех заполненных на форме данных;

• обеспечение возможности подписания печатной формы и всех прикрепленных документов электронной подписью непосредственно в браузере;

• отправка сформированного электронного заявления на веб-сервис модуля Digit ПГУ: Конструктор форм или ВИС.

В состав Компонента включен программный интерфейс, позволяющий пользователям осуществлять полнотекстовый поиск по ФИАС при заполнении полей адреса на форме. Программный интерфейс представлен в виде поисковой строки. При вводе в строку трех символов отправляются запросы поиска вариантов адресов. Все варианты найденных адресов попадают в поисковую выдачу в нормализованном виде с подстановкой нужных обозначений адреса.

<span id="page-16-0"></span>В случае, если нужный адрес не найден, программный интерфейс предоставляет возможность ввода адреса вручную.

#### **2.1.8 Интеграция с МФЦ**

Интеграция с МФЦ обеспечивает следующие возможности:

17

**1.** Получение результата оказания услуг в личном кабинете заявителя в Digit ПГУ по заявлениям, поданным в МФЦ (МФЦ → Digit ПГУ). Взаимодействие в данном случае обеспечивается за счет следующего функционала:

- − Прием запросов от МФЦ на создание заявлений в ПГУ через ВС СМЭВ 3 или REST API интерфейс;
- − прием запросов на обновление статусов заявлений в ПГУ, созданных по запросу ИС МФЦ, через ВС СМЭВ 3 или REST API интерфейс;
- − получение результирующих документов в Личный кабинет пользователя ПГУ вместе со статусом МФЦ.

**2.** Получение результата услуг в выбранном филиале МФЦ при подаче заявления в электронном виде на Портале (Digit ПГУ  $\rightarrow$  МФЦ). Пользователь на этапе подачи заявления имеет возможность выбрать МФЦ в качестве способа получения результата оказания услуги. Взаимодействие в данном случае обеспечивается за счет следующего функционала:

- − создание заявлений в ИС МФЦ по заявлениям в ПГУ (производится путем формирования запроса и отправки его в ВС СМЭВ 3 или на веб-сервис ИС МФЦ по SOAP протоколу);
- − создание в отдельной вкладке Личного кабинета карточки заявки на выдачу результата оказания услуги в МФЦ;
- − принятие запросов на обновление статусов в ПГУ по заявлениям, которые были созданы в ИС МФЦ, через ВС СМЭВ 3 или RESTAPI интерфейс.

#### **2.1.9 Запись на прием**

<span id="page-17-0"></span>Запись на прием обеспечивает процесс записи заявителя в орган власти или подразделение органа власти субъекта РФ. Процесс записи на прием происходит в рамках заполнения формы заявления или по нажатию кнопки записи на прием в Карточке услуги и состоит из следующих шагов:

• выбор органа власти или подразделения органа власти. Выбор осуществляется с помощью карты;

• выбор свободного временного слота для записи. Система отображает весь пул слотов на выбранную дату, занятые и свободные разграничиваются за счет разной цветовой заливки и всплывающих подсказок при наведении на слот;

• подтверждение выбора даты и времени приема.

При осуществлении записи на прием в процессе подачи заявления после подтверждения выбора даты и времени появится уведомление о предварительной брони.

Для подтверждения брони необходимо отправить заявление в ведомство. Забронированные дату и время можно отменить.

#### **2.1.10 Адаптированная под мобильные устройства версия Digit ПГУ**

<span id="page-18-0"></span>Версия обеспечивает адаптацию дизайна компонентов Digit ПГУ под мобильные устройства, кроме компонента «Администрирование».

#### <span id="page-18-1"></span>**2.1.11 Оплата госпошлин**

Функционал модуля доступен только авторизованным пользователям Портала.

Раздел предоставляет возможность оплаты штрафов, госпошлин, налогов и прочих платежей по номеру УИН. Номер УИН предоставляется при оказании платной услуги или в выданной организацией квитанции.

После внесения УИН в выделенное поле и нажатия кнопки «Оплатить» происходит переход на защищенную страницу ЕПГУ для внесения реквизитов платежной карты и непосредственной оплаты.

#### **2.2 Digit ПГУ: Для слабовидящих**

<span id="page-18-2"></span>Digit ПГУ: Для слабовидящих представляет собой модуль ПО, адаптированный для людей с ограниченными возможностями по зрению, разработанный с учетом основных требований ГОСТ Р 52872-2012. Управление модулем происходит через специальную панель настроек и включает в себя следующий функционал:

- возможность включения/отключения версии;
- не используются фреймы;
- выбор нескольких вариантов отображения размера шрифтов;
- выбор нескольких вариантов контрастного цветового оформления:
	- черным по белому;
	- белым по черному;
	- черным по серому.
- включение/отключение изображений;
- выбор интервала между буквами и между строками;
- все изображения и ссылки имеют текстовое описание содержимого.

#### **2.3 Digit ПГУ: Мобильное приложение**

<span id="page-18-3"></span>Digit ПГУ: Мобильное приложение представляет собой модуль ПО, разработанный для мобильных устройств под управлением операционной системы Android и iOS.

Digit ПГУ: Мобильное приложение разработан с соблюдением архитектурного стиля взаимодействия компонентов REST (Representational State Transfer). Ключевым протоколом передачи данных веб-сервиса является HTTP протокол. Приложение запрашивает информацию у Digit ПГУ и интерпретирует ее в нужный формат.

Digit ПГУ: Мобильное приложение включает в себя следующие компоненты:

- Авторизация;
- Главная страница;
- Меню навигации;
- Профиль пользователя;
- Каталог услуг;
- Страница уведомлений;
- Новости;
- Помощь;
- Оплата;
- Карточка уведомления (заявления).

#### **2.3.1 Авторизация**

<span id="page-19-0"></span>Компонент «Авторизация» обеспечивает авторизацию пользователей мобильных устройств посредством ЕСИА и поддерживает следующую функциональность:

• аутентификация пользователя Digit ПГУ: Мобильное приложение через ЕСИА;

• формирование запроса «Запрос Аутентификации» по стандарту OAuth 2.0/ OpenIDConnect 1.0;

• переадресация пользователя с отправкой запроса «Запрос Аутентификации» на адрес ЕСИА;

• обработка ответа на запрос «Запрос Аутентификации» по стандарту OAuth 2.0/ OpenIDConnect 1.0;

• завершение активной сессии пользователя:

• формирование запроса «Завершение активной сессии пользователя» по стандарту OAuth 2.0/ OpenIDConnect 1.0;

• переадресация пользователя с отправкой запроса «Завершение активной сессии пользователя» на адрес ЕСИА;

• обработка ответа на запрос «Завершение активной сессии пользователя» по стандарту OAuth 2.0/ OpenIDConnect 1.0.

#### **2.3.2 Главная страница**

<span id="page-19-1"></span>Компонент «Главная страница» обеспечивает доступ авторизованных пользователей мобильных устройств к функциональным вкладкам Digit ПГУ: Мобильное приложение:

- лента уведомлений, предназначенная для:
	- − просмотра уведомлений по заявлениям;
	- − просмотра перечня ранее отправленных заявлений;
	- − просмотра перечня сохраненных черновиков заявлений, переход к продолжению заполнения заявления на основе черновика;
	- − просмотра перечня записей на прием.

• блок «Популярные услуги», содержащий список наиболее востребованных услуг;

- блок новостей;
- блок «Полезные ресурсы», содержащий ссылки на внешние сайты.

Для неавторизованных пользователей приложение отображает окно авторизации.

#### **2.3.3 Меню навигации**

<span id="page-20-0"></span>Компонент «Меню навигации» размещается в нижней части окна приложения, доступен на любой странице и обеспечивает навигацию авторизованных пользователей Digit ПГУ: Мобильное приложение по пяти страницам и компонентам (набор зависит от настроек приложения):

- профиль пользователя;
- страница уведомлений;
- Каталог услуг;
- раздел новостей (опционально);
- страница оплаты (опционально);
- Главная страница.

#### **2.3.4 Профиль пользователя**

<span id="page-20-1"></span>Профиль содержит контактные данные пользователя и блок с реквизитами документов, хранящимися в его учетной записи ЕСИА. Помимо этого, в профиле предусмотрен блок настройки уведомлений с возможностью включения/отключения отдельных способов оповещения, переход в блок помощи (подробнее п. [2.3.8\)](#page-21-2) и кнопка выхода из приложения.

#### **2.3.5 Каталог услуг**

<span id="page-20-2"></span>Компонент Каталог услуг обеспечивает отображение списков услуг в Digit ПГУ: Мобильное приложение:

• списки услуг с фильтрацией по категориям, жизненным ситуациям и органам власти;

• список популярных услуг.

В свою очередь каждая услуга содержит сведения из ФРГУ, которые отображаются в карточке услуги.

Каталог также предусматривает возможность поиска по услуге/органу власти.

#### **2.3.6 Страница уведомлений**

<span id="page-21-0"></span>Страница содержит список всех уведомлений с возможностью фильтрации по черновикам, заявлениям, записям на прием, сообщениям. Просмотр карточки уведомления (заявления) доступен по нажатию на его строку.

#### **2.3.7 Новости**

<span id="page-21-1"></span>Компонент обеспечивает вывод списка опубликованных новостей и текст каждой новости. Все опубликованные новости компонент получает через компонент «Новости» Digit ПГУ.

#### **2.3.8 Помощь**

<span id="page-21-2"></span>Компонент «Помощь» обеспечивает вывод списка часто задаваемых вопросов и текст ответа по каждому вопросу. Список опубликованных вопросов компонент получает у Digit ПГУ.

#### **2.3.9 Оплата**

<span id="page-21-3"></span>Данный раздел обладает функциональностью, аналогичной разделу «Оплата» в вебверсии Digit ПГУ, и зависит от входящих в систему модулей (подробнее п. [2.1.11](#page-18-1) и п. [2.5\)](#page-23-2).

#### **2.3.10 Карточка уведомления (заявления)**

<span id="page-21-4"></span>Компонент предназначен для вывода информации по заявлениям, черновикам, созданным на Портале и в Digit ПГУ: Мобильное приложение.

С помощью данного компонента авторизованные пользователи Digit ПГУ: Мобильное приложение имеют возможность:

• получения информации о текущем статусе заявлений, скачивания результатов оказания услуг;

- получения информации об истории статусов заявления;
- перехода к продолжению заполнения заявления на основе черновика (для услуг,

<span id="page-21-5"></span>доступных для получения через мобильное приложение).

#### **2.4 Digit ПГУ: Конструктор форм**

Digit ПГУ: Конструктор форм представляет собой средство разработки электронных форм услуг для компонента Отображения форм.

Digit ПГУ: Конструктор включает в себя следующие компоненты:

- Редактор;
- Компонент заведения стратегий;
- Компонент заведения справочников.

#### **2.4.1 Редактор**

<span id="page-22-0"></span>Редактор позволяет создавать формы визуальным способом – пользователь может перемещать компоненты из палитры на рабочую область, где в дальнейшем устанавливает свойства компонент.

Редактор содержит:

• основную часть, отображающую внешний вид формы в режиме редактирования. Для каждой формы указывается уникальный идентификатор в поле «ID услуги», который используется в компоненте Отображения форм для отображения формы;

• левую боковую панель, которая содержит инструменты - объекты, составляющие форму. Для добавления элемента формы необходимо переместить его из панели слева в основное окно. Поддерживаются следующие типы элементов:

- блок запроса набор компонентов, объединенных заголовком;
- текстовая метка текст на форме;
- текстовое поле из одной строки;
- текстовая область текстовое поле из нескольких;
- поле даты компонент для выбора даты из календаря;
- поле загрузки файлов компонент загрузки файла на сервер;
- $\bullet$  флажок (checkbox) компонент для выбора вариантов;
- выпадающий список компонент для справочников на форме, по которым значения запрашиваются из Digit ПГУ: Конструктор форм.

Помимо инструментов в левой боковой панели имеется блок пользовательских компонентов – уже готовых наборов объектов, создаваемых пользователями и использующихся в качестве шаблонных элементов.

• правую боковую панель, которая отображает свойства добавленных на форму объектов. В свойствах многих объектов допустимо указывать:

- наименование объекта;
- значения по умолчанию;
- подсказку к объекту в виде текста;
- обязательность заполнения объекта;
- стратегию заполнения из справочника. Наполнение справочника стратегий происходит в Компоненте настройки стратегий заполнения полей;
- для выпадающих списков и флажков, правила скрытия/отображения элементов форм;
- валидатор из списка валидаторов для объекта;
- для выпадающих списков: справочник, созданный в Компоненте настройки справочников.

#### **2.4.2 Компонент настройки стратегий заполнения полей**

<span id="page-23-0"></span>Компонент настройки стратегий заполнения полей предназначен для добавления/редактирования кодов и наименований стратегий ЕСИА.

Каждая стратегия добавляется отдельной строкой, указывается код стратегии (мнемоника) и видимое наименование, которое будет отображаться для пользователя Редактора.

Несколько стратегий можно выделить в отдельную группу, таким образом стратегии можно группировать, например, выделить группу стратегий для Организации (Юридического лица).

#### **2.4.3 Компонент настройки справочников**

<span id="page-23-1"></span>Компонент настройки справочников предназначен для добавления /редактирования справочников и значений по справочникам. Новый справочник создается через кнопку «Добавить». На форме добавления указывается наименование справочника.

Наполнение справочника возможно двумя вариантами:

- вручную через специализированный интерфейс.
- <span id="page-23-2"></span>• с помощью импорта файла CSV.

#### **2.5 Digit ПГУ: Оплата ЖКХ**

Digit ПГУ: Оплата ЖКХ представляет собой модуль, позволяющий пользователям получать информацию, обрабатывать и совершать платежи за жилищно-коммунальные услуги. Модуль разработан с соблюдением архитектурного стиля взаимодействия компонентов REST (Representational State Transfer), имеет возможность взаимодействия с информационными системами поставщиков услуг ЖКХ и расчетных центров для получения и передачи информации. Ключевым протоколом передачи данных является HTTP протокол.

Аналогично Главной странице модуль может быть представлен в стандартном и обновленном дизайне.

С помощью модуля можно совершать следующие действия:

#### **1. Добавление адресов и настройка подписок на рассылки**

Модуль позволяет добавлять один или несколько адресов для получения информации по жилищно-коммунальным услугам. Добавление адресов производится пользователем путем выбора элементов адреса из справочника. Для удобства заполнения форма может быть снабжена подсказками в виде ответов на частозадаваемые вопросы и ссылками на внешние ресурсы (настраивается администратором Портала в разделе «Частые вопросы»). После добавления модуль хранит данные всех добавленных адресов, а также позволяет удалить их при необходимости.

На каждый из добавленных адресов существует возможность включить подписку на сервисы уведомлений на адрес электронной почты. Функционал позволяет пользователю настроить возможность подписки на уведомления о необходимости внесений показаний, необходимости оплаты, рассылку платежных документов.

#### **2. Запрос начислений и оплата жилищно-коммунальных услуг по выбранному адресу**

Модуль позволяет пользователю направлять запросы информации о начислениях на оплату жилищно-коммунальных услуг. Запрос производится путем выбора добавленного ранее адреса. В модуле отображается информация с общей суммой начисления по поставщику, номер его лицевого счета, а также доступна детализация информации начислений по конкретным услугам поставщика с возможностью корректировки пользователем сумм к оплате. Модуль также позволяет разбивать введенную пользователем сумму пропорционально по поставщикам с учетом веса их изначальных начислений.

Начисления можно оплачивать единой суммой по нескольким поставщикам одновременно, сформированный запрос передается на платежный шлюз. Страница проведения оплаты открывается по нажатию кнопки «Оплатить» в том же окне браузера. При ошибках в процессе проведения оплаты предусмотрено отображение информирования об ошибке.

Функционал также позволяет сформировать запрос на скачивание платежного документа и отобразить получаемый файл для пользователя.

#### **3. Просмотр истории оплат**

Получение истории оплат происходит путем отправки запроса, содержащего выбранный пользователем адрес и год. В стандартном дизайне получаемые данные можно фильтровать по поставщикам и по месяцу оплаты, а также сортировать. В обновленном дизайне данные автоматически группируются по месяцам с указанием общей суммы и возможностью детального просмотра всех платежей в рамках каждого месяца.

25

#### **4. Просмотр и внесение показаний приборов учета**

Модуль позволяет формировать запросы и получать данные показаний приборов учета за прошлый период по указанному адресу, позволяет внести текущие показания приборов учета и передает информацию о внесенных данных. Функционал выполняет проверку корректности вводимых пользователем данных.

#### **5. Просмотр истории показаний приборов учета за заданный период и аналитика расхода в графиках**

Получение истории показаний приборов учета происходит путем отправки запроса, содержащего выбранный пользователем адрес и год. Функционал позволяет просматривать информацию о показаниях приборов учета в разбивке на периоды, а также информация отображается в виде графика потребления.

#### **6. Отправка обращений по вопросам оплаты услуг ЖКХ**

Форма обращения доступна пользователю нажатием соответствующей кнопки в подразделе «Оплата ЖКХ» либо по ссылке в карточке ранее созданного обращения.

При заполнении формы пользователю необходимо выбрать одну из предлагаемых тем обращения (например, не найден адрес, не учтены показания или оплата, некорректные данные и пр.), и заполнить раскрывшиеся поля, набор которых зависит от выбранной темы. В зависимости от выбранного адресата обращения - поставщика ЖКУ возможно два варианта дальнейших действий:

- Если поставщик принимает обращения с Портала: отображение пользователю ссылки на регламент подачи и обработки обращений (при переходе открывается в отдельной вкладке браузера), чекбокса согласия с регламентом, кнопки отправки обращения;
- Если поставщик НЕ принимает обращения с Портала: отображение пользователю адреса электронной почты данного поставщика и уведомлением о необходимости самостоятельно отправить обращение на указанный e-mail.

При отправке обращения с Портала в Личном кабинете пользователя формируется карточка обращения, в которой доступно отслеживание хода рассмотрения данного обращения и внесение дополнительной информации в случае ее запроса со стороны поставщика. Сформированная карточка включает в себя следующие данные:

- Дата подачи обращения;
- Дата последнего изменения;
- Номер обращения;
- Наименование услуги;
- Тема обращения;
- Статус обращения:
	- o *Принято от заявителя* обращение отправлено поставщику;
	- o *Принято ведомством* обращение доставлено;
	- o *Ожидание дополнительной информации от пользователя* необходимо предоставить дополнительные сведения;
	- o *Исполнено* обращение исполнено;
	- o *Отказ* отказ по обращению;
	- o *Отменено* отправка была отменена.
- Исполнитель (поставщик ЖКУ);
- Адрес помещения;
- Комментарий к статусу (при наличии);
- Кнопка ввода дополнительных сведений (отображается только для обращений в статусе «*Ожидание дополнительной информации от пользователя*») – при нажатии открывается текстовое поле, поле для загрузки файлов (до двух файлов общим весом не более 5 Мб в формате .jpg, .jpeg, .pdf, .doc, .docx) и кнопка отправки;
- Ссылка для открытия новой формы обращения.

При изменении статуса обращения пользователю направляются соответствующие уведомления на e-mail и контактный телефон.

#### <span id="page-26-0"></span>**2.6 Digit ПГУ: Виджеты**

Digit ПГУ: Виджеты представляет из себя функциональный блок, встраиваемый на внешние сайты и позволяющий получить государственные и муниципальные услуги.

Виджет выполнен на основе **JavaScript** кода и встраивается в html-страницу стороннего сайта**.**

При клике на виджет предлагается пройти авторизацию ЕСИА. После авторизации в рамках виджета появляется форма подачи заявления на предоставление услуги в электронном виде, после заполнения которой пользователь может отправить заявку на услугу. Заполнение формы происходит пошагово, пользователь может продолжить заполнение, если начинал его ранее и у него сохранился черновик. После отправки заявления пользователь получает возможность перейти в личный кабинет. Отслеживание статусов заявок доступно в личном кабинете пользователя.

При размещении виджета существует возможность указать в коде страницы идентификатор конкретной услуги.

#### **2.7 Digit ПГУ: Комплексные услуги**

<span id="page-27-0"></span>Модуль позволяет администратору портала создавать единый комплекс, состоящий из нескольких существующих услуг. Комплекс услуг представляет собой определенный набор услуг, связанных между собой тематикой, характером оказания услуги, перечнем необходимых документов для получения услуг.

Модуль дает пользователю портала возможность единовременного заполнения форм заявлений на предоставление комплекса государственных или муниципальных услуг и отправляет заявки по услугам в соответствующие ВИС.

Компонент обеспечивает удобство предоставления услуг для пользователей за счет максимального предзаполнения данных в формах и одновременной подачи нескольких заявлений.

#### **2.8 Digit ПГУ: Опросы**

<span id="page-27-1"></span>Модуль позволяет пользователям с ролями «Администратор опросов» и «Администратор своих опросов» конструировать опросы с целью сбора голосов и мнений пользователей портала, а также создавать категории опросов.

Каждый опрос представляет собой список вопросов, объединенных единой тематикой - категорией. Доступно создание вопросов трех типов:

- с выбором одного варианта ответа из нескольких предложенных;

- с выбором нескольких вариантов из предложенных;

- с развернутым ответом (в этом случае пользователю предлагается прописать в качестве ответа произвольный текст длиной не более 3000 символов).

Для всех опросов доступен следующий функционал:

- добавление изображения в качестве обложки;

- настройка периода доступности опроса для прохождения;

- скрытие опроса из списка на портале с возможностью прохождения только по прямой ссылке;

- добавление изображений в варианты ответа;

- настройка позиции отображения для самих опросов, а также вопросов и ответов внутри них.

Для удобства поиска опросов в списке в модуле предусмотрена строка поиска и фильтрация по статусу опроса:

• «*Черновик (для администратора)*» - если опрос не опубликован на портале, чекбокс «Черновик» отмечен;

- «*Опубликовано*» опрос доступен пользователям на портале, чекбокс «Черновик» НЕ отмечен;
- «*Доступные для голосования*» установленная в настройках опроса «Дата окончания» еще не наступила;
- «*Завершенные*» наступила дата окончания опроса, голосование недоступно.

Для роли «Администратор опросов» доступно редактирование и удаление всех опросов, созданных в системе, для роли «Администратор своих опросов» - только опросов, созданных под его учетной записью.

Прохождение опросов доступно только авторизованным пользователям портала. По завершении периода прохождения опроса на портале публикуются его результаты с указанием количества голосов за каждый из ответов и общего количества проголосовавших. Наряду с общими результатами для каждого пользователя отображаются варианты ответов, которые он указал при прохождении.

Результаты опроса представляются в табличном виде с возможностью дальнейшей выгрузки. Для роли «Администратор опросов» доступен просмотр результатов всех опросов, созданных в системе, для роли «Администратор своих опросов» - только результаты опросов, созданных под его учетной записью.

#### **2.9 Digit ПГУ: Жизненные ситуации**

<span id="page-28-0"></span>Модуль позволяет пользователям получать подробный список необходимых действий в рамках той или иной жизненной ситуации.

Все жизненные ситуации выводятся в отдельную вкладку Каталога услуг, разделены по типам получателей (для граждан или для бизнеса) и по категориям, а также имеют обложки - баннеры с тематическим изображением. Карточка жизненной ситуации включает в себя:

- боковое меню навигации по разделам карточки;
- общую информацию по ЖС;
- перечень шагов с описанием необходимых действий, включая ссылки на другие ресурсы и кнопки подачи заявлений и записи в ведомства (если предусмотрено ЖС);
- а также дополнительные разделы (при наличии), такие как:
	- − раздел важной информации;
	- − список связанных услуг;
	- − частые вопросы касаемо ЖС и ответы на них;
	- − другие ситуации, которые могут быть интересны пользователю;
- − новостные события (из раздела «Интересно и полезно»);
- − ссылки на полезные ресурсы.

При нажатии кнопки подачи заявления или записи на прием в ведомство пользователю открывается соответствующая форма. Все поданные из карточки ЖС заявления или забронированные записи на прием отображаются в Личном кабинете пользователя.

Настройка жизненных ситуаций и их категорий производится администратором в соответствующих разделах панели администрирования.

При создании категории жизненной ситуации доступно указание её наименования, графической иконки, категории получателей (для граждан или для бизнеса), а также позиции при отображении. Удаление категории жизненной ситуации доступно только при отсутствии привязанных к ней жизненных ситуаций, при наличии привязки система будет выдавать ошибку «*К категории привязаны жизненные ситуации, отвяжите или измените им категорию перед удалением*».

При создании жизненной ситуации указывается её наименование и краткое описание (общая информация), выбирается категория, загружается изображение для обложки (баннера), а также формируются шаги необходимых действий. При построении шагов есть возможность указать заголовок шага, его описание, привязать ссылку на внешний ресурс, подачу заявления и/или запись на прием. При необходимости можно ограничить типы заявителей, которым будет отображаться данный шаг, или совсем скрыть его из списка. Помимо этого, администратору доступно добавление в карточку ЖС дополнительных разделов (блок важной информации, связанные услуги, частые вопросы, другие ситуации, новости, полезные ресурсы). Для добавления дополнительного раздела необходимо передвинуть его переключатель в положение «Активно» и заполнить раскрывшийся блок полей.

#### **2.10 Digit ПГУ: Социальный заказ**

<span id="page-29-0"></span>Модуль предоставляет пользователям возможность получить подробный список необходимых действий в целях получения/оказания услуг по программе социального заказа, реализованной в рамках Федерального закона от 13.07.2020 № 189-ФЗ «О государственном (муниципальном) социальном заказе на оказание государственных (муниципальных) услуг в социальной сфере», непосредственно подать заявку на получение социального сертификата или включение в реестр исполнителей услуг в социальной сфере (производится через компонент «Отображение форм» базового функционала Digit ПГУ).

30

Все направления социального заказа вынесены в отдельный раздел Портала и разделены по категориям пользователей – «Гражданам» и «Партнерам». **В категории «Гражданам»** содержатся карточки направлений социального заказа (туризм, социальное обслуживание, спортивная подготовка и пр.) с подробными описаниями действий для получения сертификата на услугу по выбранному направлению и возможностью подачи заявки на получение данного сертификата (производится через компонент «Отображение форм» базового функционала Digit ПГУ). **В категории «Партнерам»** содержатся карточки направлений социального заказа (туризм, социальное обслуживание, спортивная подготовка и пр.) с подробными описаниями действий для получения права на оказание услуг по выбранному направлению и возможностью подачи заявки на аккредитацию как исполнителя услуг в сфере социального заказа (производится через компонент «Отображение форм» базового функционала Digit ПГУ).

Каждое направление социального заказа представляет собой баннер с тематическим изображением, по нажатию на который происходит открытие карточки социального заказа. Данная карточка включает в себя:

- боковое меню навигации по разделам карточки;
- общую информацию по направлению социального заказа;
- перечень шагов с описанием необходимых действий, включая ссылки на другие ресурсы и кнопки подачи заявлений и записи в ведомства (если предусмотрено). Подача заявлений доступна только авторизованным пользователям;
- а также дополнительные разделы (при наличии), такие как:
- − раздел важной информации;
- − список связанных услуг;
- − новостные события (из раздела «Интересно и полезно»);
- − ссылки на полезные ресурсы.

При нажатии кнопки подачи заявления пользователю открывается соответствующая форма. Все поданные из карточки социального заказа заявления отображаются в Личном кабинете пользователя с возможностью отслеживания их статуса.

При наличии только одного направления социального заказа в системе предусмотрена возможность публикации нескольких карточек по данному направлению. В этом случае вместо баннеров по направлениям социального заказа будут представлены баннеры с разбивкой по тематическим блокам (общая информация, получение сертификата и т.д.) в рамках выбранного направления.

Настройка карточек социального заказа производится администратором в соответствующем разделе панели администрирования.

При создании карточки социального заказа указывается название и описание (общая информация) направления, выбирается категория (для граждан или для партнеров), загружается изображение для обложки (баннера), а также формируются шаги необходимых действий. При построении шагов есть возможность указать заголовок шага, его описание, привязать ссылку на внешний ресурс, подачу заявления. При необходимости можно ограничить типы заявителей, которым будет отображаться данный шаг, или совсем скрыть его из списка. Помимо этого, администратору доступно добавление в карточку социального заказа дополнительных разделов (блок важной информации, связанные услуги, новости, полезные ресурсы). Для добавления дополнительного раздела необходимо передвинуть его переключатель в положение «Активно» и заполнить раскрывшийся блок полей. Для создания карточек одного направления социального заказа для граждан и для партнеров – необходимо создать две карточки с одинаковым названием, но разной категорией.

Публикация карточки социального заказа на Портале производится путем снятия отметки с чекбокса «Черновик» в форме редактирования.

#### **2.11 Digit ПГУ: Социальный заказ. ЛК и Витрина**

<span id="page-31-0"></span>Витрина продуктов социального заказа представляет собой подраздел с конкретными предложениями услуг, доступных путем погашения социального сертификата. Переход в подраздел производится из карточки соответствующего ему направления социального заказа. Данный переход настраивается администратором в соответствующем разделе панели администрирования.

Продукты в Витрине располагаются в виде плитки из иллюстрированных блоков с краткой информацией. При нажатии на блок раскрывается полная карточка продукта социального заказа с его подробным описанием, различным медиаконтентом (в формате фото), датами (расписанием) и ссылками на подачу заявки для получения услуги путем погашения социального сертификата. Подача заявки на получение услуги доступна только авторизованным пользователям Портала. Уведомления о ходе рассмотрения заявки направляются пользователю в Личный кабинет.

Наполнение Витрины производится только аккредитованными исполнителями услуг социального заказа путем подачи заявления на добавление продукта. Ссылка на страницу подачи заявления может быть размещена в Каталоге услуг, в карточке социального заказа или на Главной странице. Каждое заявление на добавление продукта проходит проверку

32

уполномоченным ФОИВ и в случае её успешного прохождения публикуется в Витрине через интеграции c REST API интерфейсом Витрины.

## <span id="page-33-0"></span>3 АППАРАТНЫЕ И ПРОГРАММНЫЕ ТРЕБОВАНИЯ

#### <span id="page-33-1"></span>3.1 Требования к серверной части

#### 3.1.1 Перечень программного обеспечения

<span id="page-33-2"></span>Для развертывания ПО аппаратный комплекс должен представлять собой 3 взаимосвязанных компоненты: сервер приложений, сервер базы данных и сервер полнотекстового поиска. Каждый из серверов функционирует под управлением операционной системы CentOS.

Требования к операционной системе CentOS:

- $-$  CentOS release 6.2 (Final);
- Ядро: 2.6.32;
- Архитектура:  $x86664$ .

На сервере приложения должно быть установлено следующее ПО:

- 1) Полнофункциональный сервер приложений с открытым кодом WildFly;
- 2) Java Runtime Environment версии 1.6.0\_45 и выше;
- 3) КриптоПРО ЈСР 1.52 и выше, позволяющее выполнять различные операции с использованием криптографических алгоритмов, в том числе подписание электронной подписью XML-документов, сформированных в соответствии со спецификацией SOAP и методическими рекомендациями, утвержденными Министерством связи и массовых коммуникации Российской Федерации.

На сервере базы данных должна быть установлена объектно-реляционная система управления базами данных PostgreSOL.

#### <span id="page-33-3"></span>3.1.2 Требования к серверному оборудованию

Рекомендуемая минимальная конфигурация для размещения ПО:

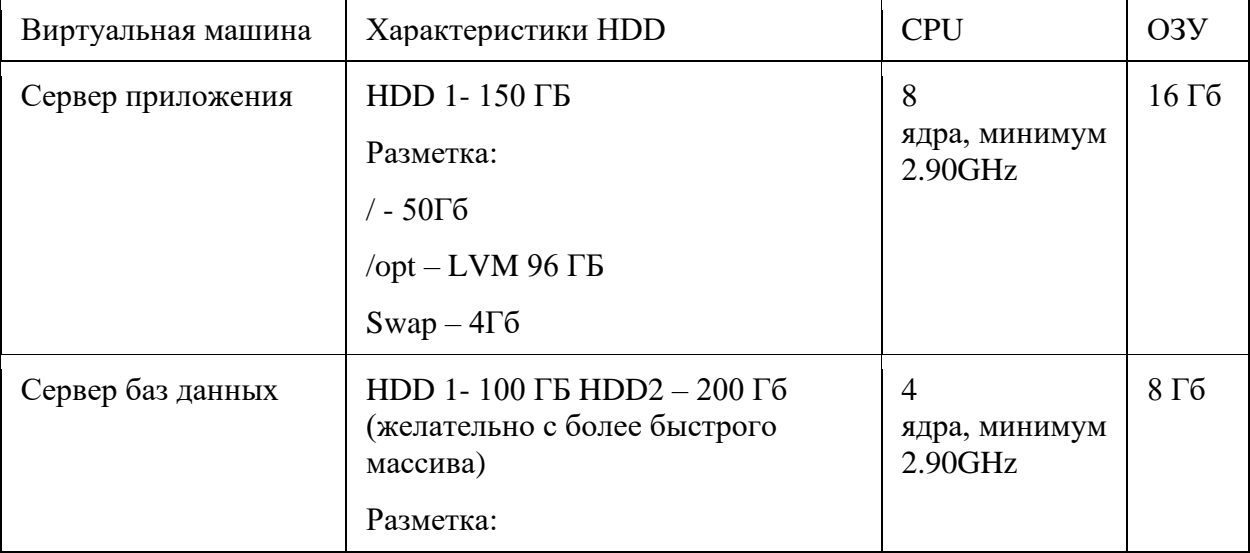

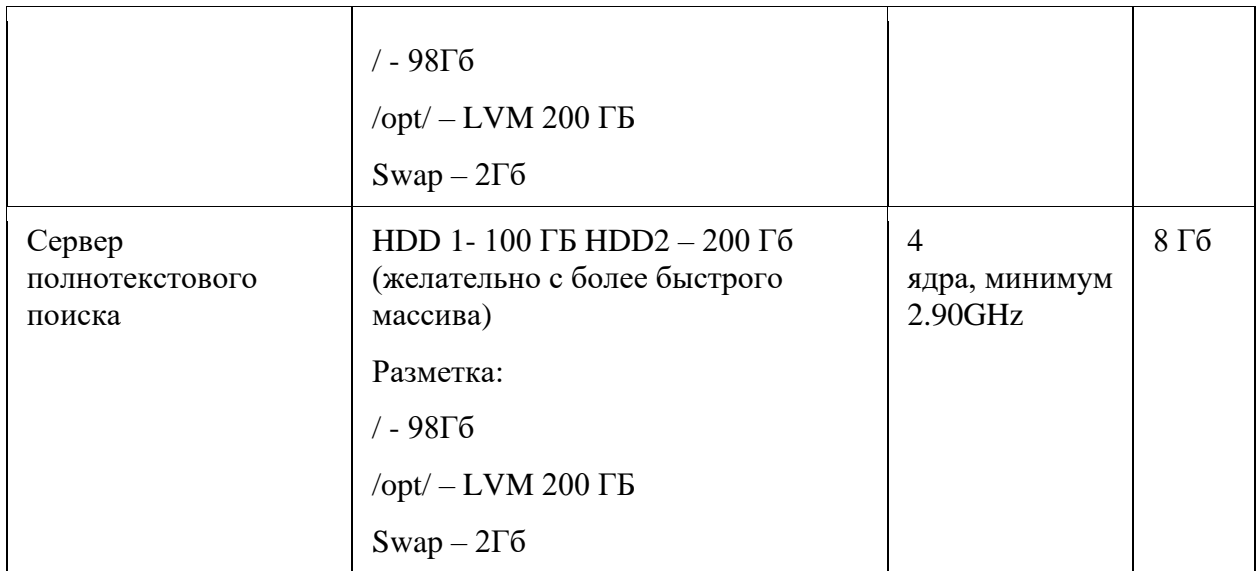

Канал связи с резервированием по схеме N+1 и пропускной способностью более 1 Гбит/сек.

#### <span id="page-34-0"></span>**3.2 Требования к клиентской части**

Требования к рабочему месту оператора**:**

• компьютер с частотой процессора не менее 1,3  $\Gamma$ ц, оперативной памятью не

менее 2Гб под управлением Windows 7 и выше, не менее 20 Гб свободного пространства на жестком диске;

- ОС Microsoft Windows 7 и выше;
- Браузер Google Chrome /FireFox /Safari актуальной версии;

• Минимальная пропускная способность каналов между рабочим местом пользователя и сервером – 32 Кбит/с;

• Рекомендуемая пропускная способность между рабочим местом пользователя и сервером не менее – 512 Кбит/с (для эффективной работы по передаче данных электронных образов и документации (отсканированных документов и файлов));

• Криптопровайдер Криптопро CSP 3.6 или выше (в случае использования ЭЦП).

#### <span id="page-35-0"></span>4 ЧИСЛЕННОСТЬ, ФУНКЦИИ **КВАЛИФИКАЦИЯ**  $\boldsymbol{\mathsf{M}}$ ПЕРСОНАЛА, РАБОТАЮЩЕГО В Digit ПГУ

Количество пользователей определяется текущими потребностями заказчика.

Пользователи должны иметь базовые навыки пользователя сети Интернет.

#### <span id="page-36-0"></span>**5 РЕЖИМ ФУКЦИОНИРОВАНИЯ**

В основном режиме функционирования ПО обеспечивает:

• беспрерывную работу в режиме - 24 часа в день, 7 дней в неделю (24х7);

• выполнение всех функций в полном объеме, за исключением периодов проведения профилактических и других работ, а также устранения возникших нештатных ситуаций.

В случае возникновения внештатных ситуаций организована возможность восстановления работоспособности ПО путем отката до последней рабочей версии с сохранением целостности информации на уровне СУБД.

#### <span id="page-37-0"></span> $\boldsymbol{6}$ ТИПОВЫЕ РЕШЕНИЯ

В Digit ПГУ применяется программное обеспечение сторонних производителей:

- комплекс разработки с открытым кодом Java EE;  $\bullet$
- $\bullet$ полнофункциональный сервер приложений с открытым кодом WildFly;
- объектно-реляционная система управления базами данных PostgreSQL;  $\bullet$
- платформа полнотекстового поиска с открытым кодом Apache Solr;  $\bullet$
- JavaScript-фреймворк с открытым исходным кодом AngularJS 1.  $\bullet$